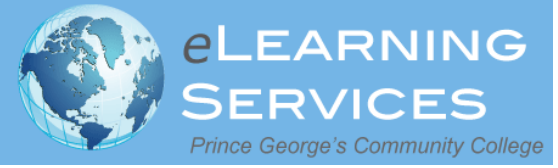

# **Login to Blackboard**

**Information for Online Students** 

**in Workforce Development and Continuing Education (WDCE)** 

Blackboard is a Web-based program that serves as the college's online classroom. You will use Blackboard to communicate with your instructor, to see your course materials, to submit assignments, and to have discussions with your instructor and classmates. *To login to your Blackboard course*, please follow these steps:

- Go to the Prince George's Community College Blackboard Web site which is located at [http://pgcconline.blackboard.com.](http://pgcconline.blackboard.com/) *NOTE:* There is no "www" in the Blackboard address.
- ALL STUDENTS must login to Blackboard using their **Owl Link** account.

## **If you do not have an Owl Link account:**

- Go to the Owl Link Web site [\(www.pgcc.edu](http://www.pgcc.edu/)  $\rightarrow$  Click "Owl Link")
- Click on "Log In"
- Look up your Owl Link user ID in the "Login" area
	- o Click on "What's My User ID" and follow the instructions
	- o Click on "Reset My Password" and follow the instructions

*Note***: You MUST have a valid email address on file with Admissions and Records to receive your Owl Link password. If you do not, please contact the Help Desk: 301-546-0637, [helpdesk@pgcc.edu,](mailto:helpdesk@pgcc.edu) or go to Bladen Hall #106** 

- Check your email to receive your password.
- Reset your Owl Link password.
- Once you have your Owl Link account information, type it in the Blackboard login box at [http://pgcconline.blackboard.com.](http://pgcconline.blackboard.com/)
- *Note:* You may not be able to login immediately to Blackboard as it takes one business day for your Owl Link account to synchronize with your Blackboard account.
- If your login is successful, you will see the Blackboard "**Welcome**" screen.
- In the box labeled "**My Courses**" (in the middle), you will see the course or a list of courses for which you are enrolled. Click on the course name to enter your Blackboard course.

### *Immediately check your Blackboard e-mail address.*

To ensure that your instructor can contact you by e-mail, it's VERY important to check your email address as soon as you login to Blackboard for the first time. Here are the steps for checking your Blackboard email address:

- 1. From the "My eLearning" page that appears after you have successfully logged into Blackboard, click on **Personal Information** in the Tools Box on the left side.
- 2. Click on **Edit Personal Information**.
- 3. Check to see the e-mail address that is listed for you, as that is the address to which your instructor will be sending e-mail. It must be a working account.
	- **Note:** If this is an PGCC Student Owl Mail account (i.e. @students.pgcc.edu), then you will need to activate your Owl Mail account.

### *To activate your Owl Mail account*, please follow these steps:

- Go to [http://live.pgcc.edu](http://live.pgcc.edu/)
- Follow the instructions for activating your PGCC Owl Mail account

*Note regarding e-mail addresses:* 

If you have a student PGCC Owl Mail account, then please use it when communicating with your instructor.

### *Need help?*

- Need technical assistance? Visit the [eLearning Website:](http://www.pgcconline.com/) [http://www.pgcconline.com](http://www.pgcconline.com/)
- View the **online orientation**:<http://www.pgcconline.com/aboutOnlineLearning/OnlineOrientation/index.html>
- Other questions? Email [eLearning@pgcc.edu](mailto:eLearning@pgcc.edu)